## Solicitud de constancia Electrónica

## Alumno Vacacional

- 1. El alumno ingresa [a www.itson.mx/cia](http://www.itson.mx/cia) con su usuario y contraseña
- 2. Ingresar a –Autoservicio, -Trámites y a –Solicitud de Trámites
- 3. Llenar los datos requeridos, en tipo de trámite selecciona Constancias, en Trámite selecciona Periodo Vacacional, selecciona el Grado Académico, la Institución, el Programa Académico y el Plan Académico y se selecciona validar datos.

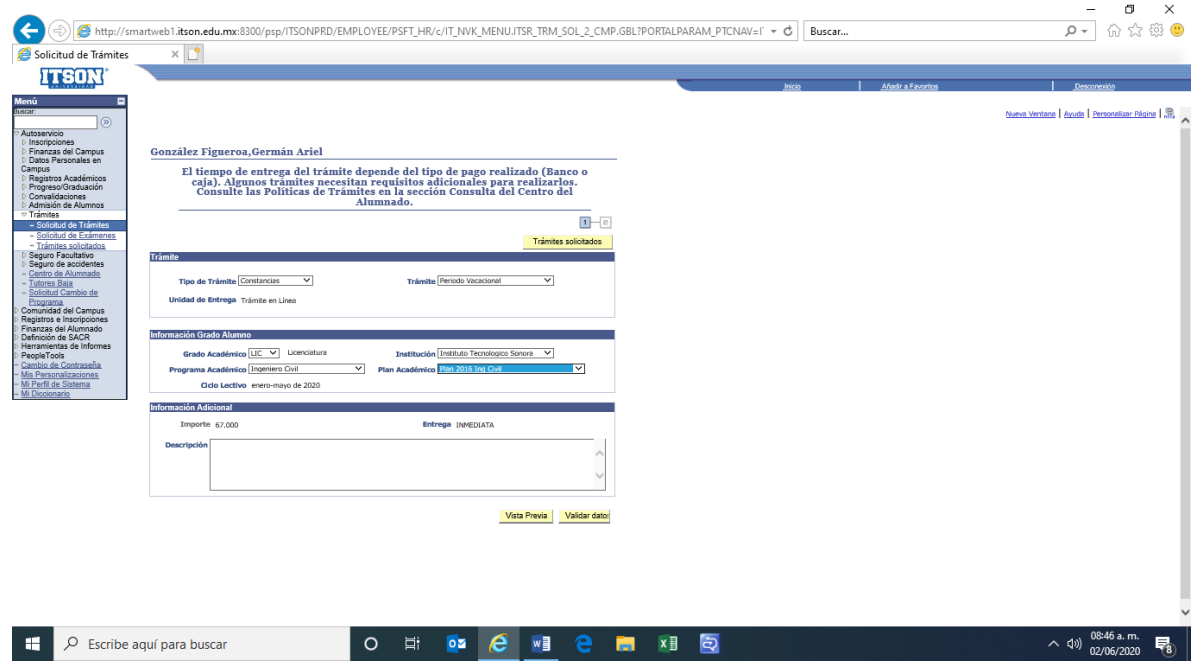

## 4. Seleccionar registrar solicitud

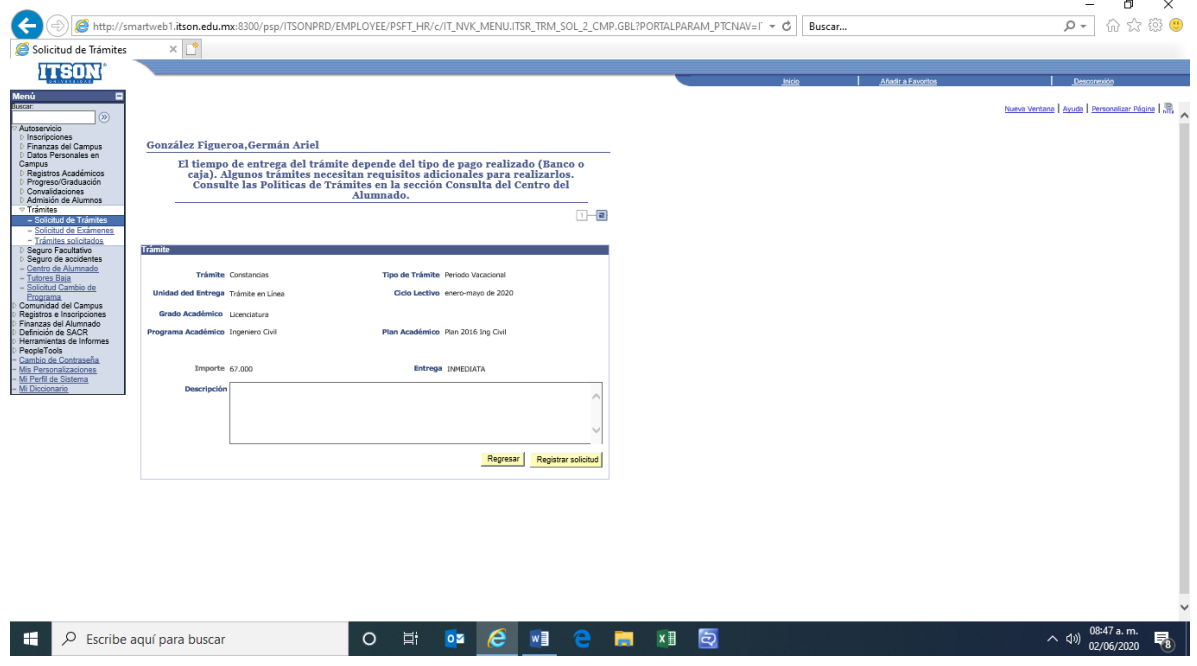

5. Seleccionar el Trámite y seleccionas pagar en línea

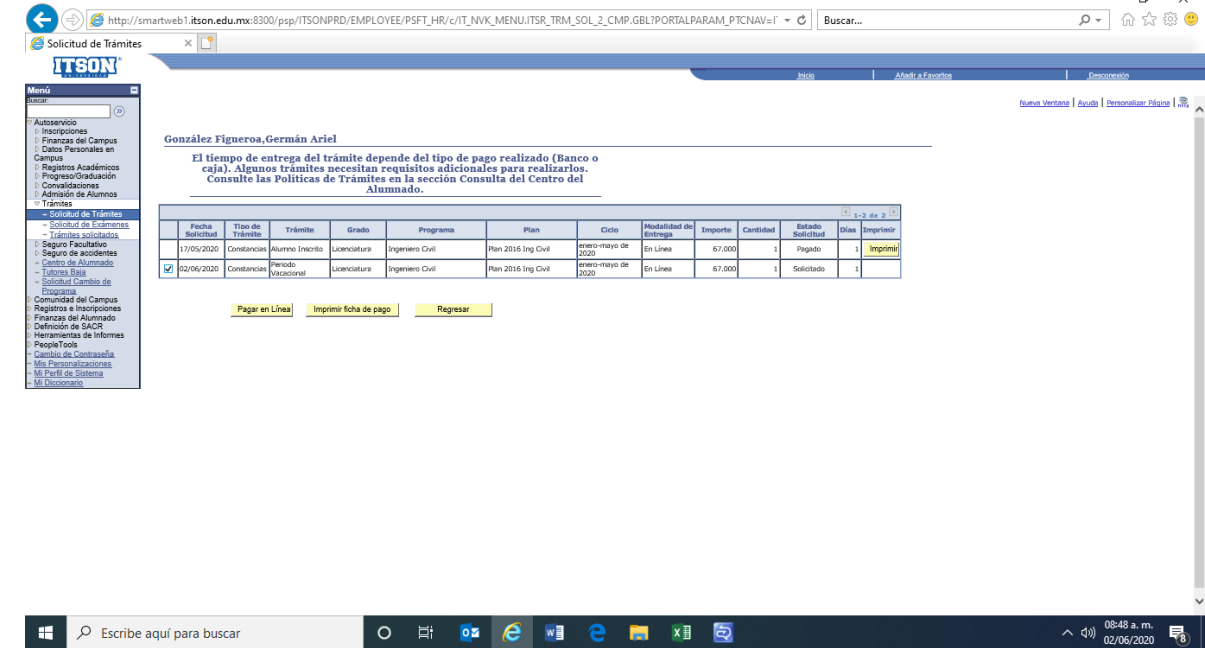

- 6. Pagar en línea
- 7. Ingresar a Trámites solicitados, seleccionar imprimir

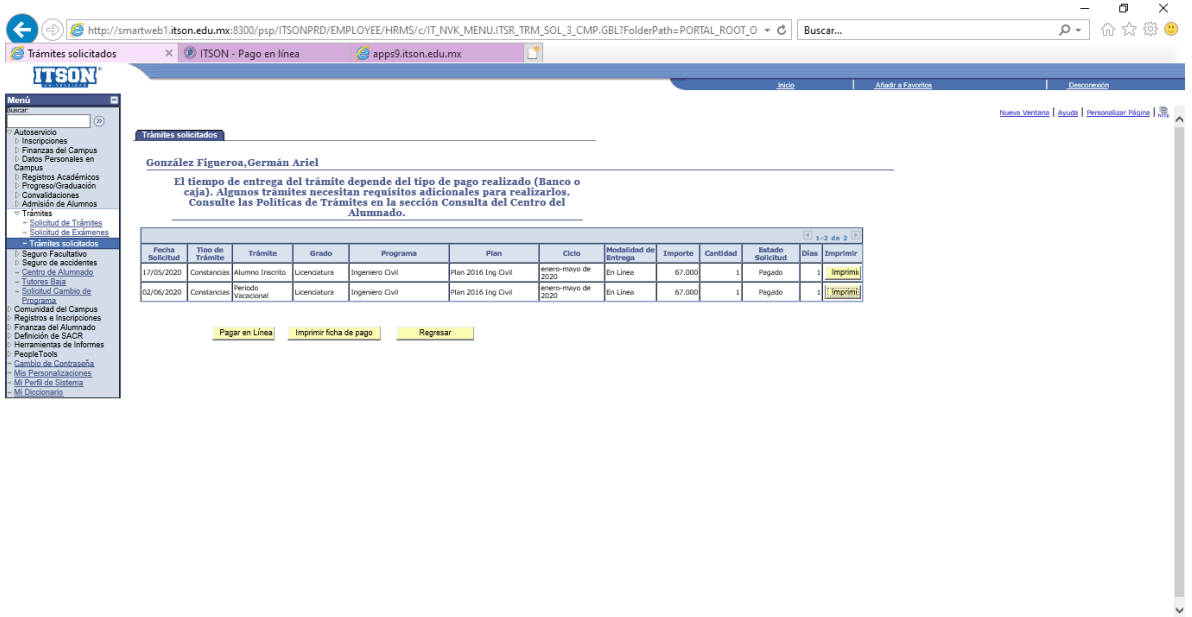

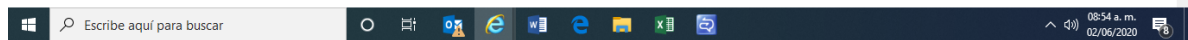